# **ESET Tech Center**

[Kennisbank](https://techcenter.eset.nl/nl/kb) > [ESET Endpoint Encryption](https://techcenter.eset.nl/nl/kb/eset-endpoint-encryption) > [Diagnostics](https://techcenter.eset.nl/nl/kb/diagnostics) > [How do I generate a memory](https://techcenter.eset.nl/nl/kb/articles/how-do-i-generate-a-memory-dump-manually) [dump manually?](https://techcenter.eset.nl/nl/kb/articles/how-do-i-generate-a-memory-dump-manually)

# How do I generate a memory dump manually?

Steef | ESET Nederland - 2021-07-07 - [Reacties \(0\)](#page--1-0) - [Diagnostics](https://techcenter.eset.nl/nl/kb/diagnostics)

#### **Issue**

ESET technical support has asked you to generate a memory dump file for analysis to help them resolve an issue with your computer.

## **Solution**

#### **Before you begin:**

- Only follow the steps below if you have been advised to do so by ESET technical support
- In most cases, ESET technical support will request your SysInspector log in addition to a memory dump. [View instructions to collect and submit a SysInspector log.](https://techcenter.eset.nl/kb/articles/how-do-i-use-eset-log-collector)
- The steps will vary depending on what type of keyboard you have (PS/2 or USB). To determine your keyboard type, open the Control Panel, double-click Keyboard, and then click the Hardware tab. Your keyboard will be listed in the Devices section.

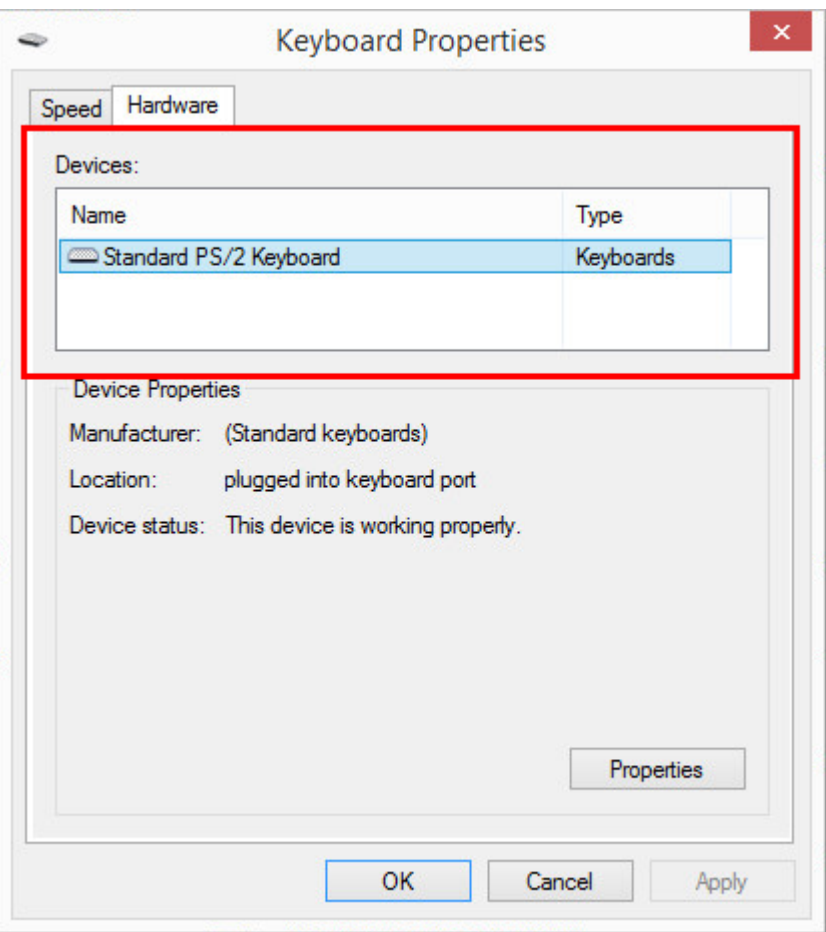

## **I. Configure memory dump settings**

1. Press the Windows key  $\frac{M}{N}$  + **R**, type **sysdm.cpl** into the **Open** field and click **OK**.

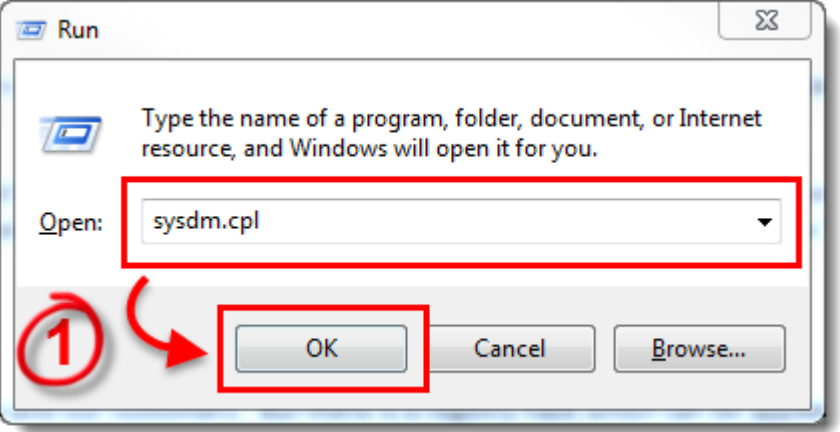

# **Figure 1-2**

2. Select the **Advanced** tab and click **Settings** in the **Startup and Recovery** section.

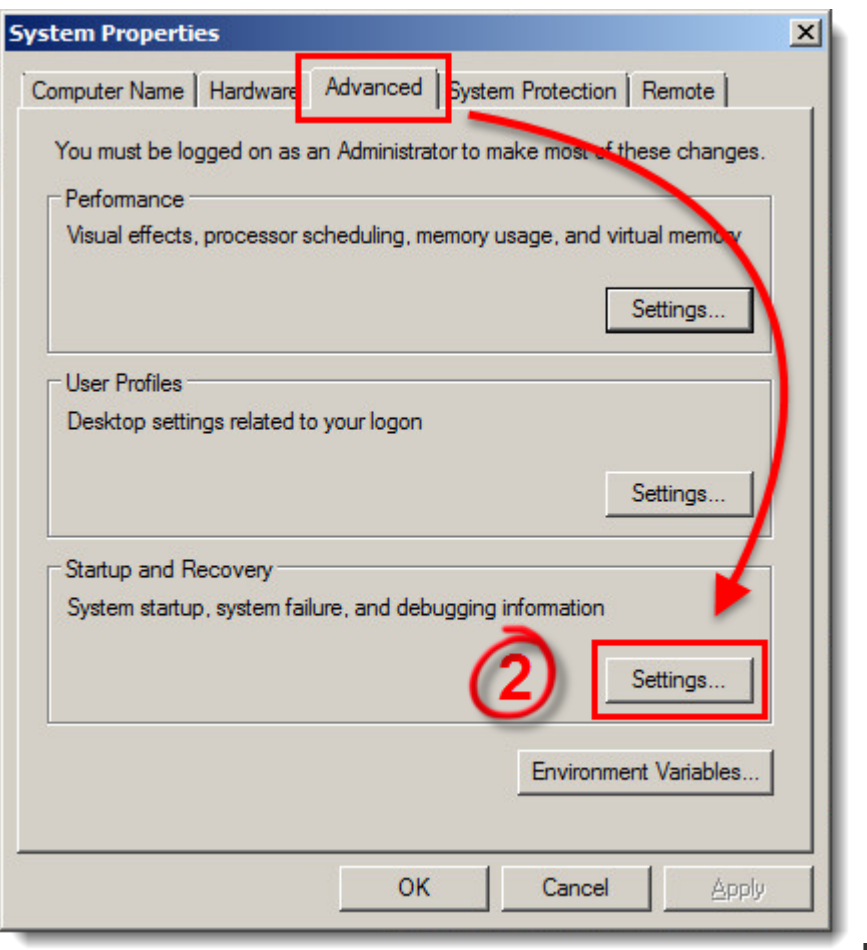

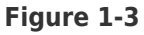

1. The **Dump file** section allows you to set the location where new memory dump files are saved. The **%SystemRoot%** string is a Microsoft Windows variable that stands for the root directory of your Microsoft Windows installation (typically the default value is C:Windows).

In the **Write debugging information** section, you can select the type of memory dump (we recommend that you use the **Complete** setting, see Figure 1-4). **Don't see the Complete memory dump option?** If the **Complete memory dump** option is missing, [click here for instructions](https://support.eset.com/en/how-do-i-generate-a-memory-dump-manually#trouble).

2. [Click to bookmark this article before you continue](https://support.eset.com/kb380/) and then click **OK** to restart your computer. After your computer restarts, continue to part II to generate a memory dump manually.

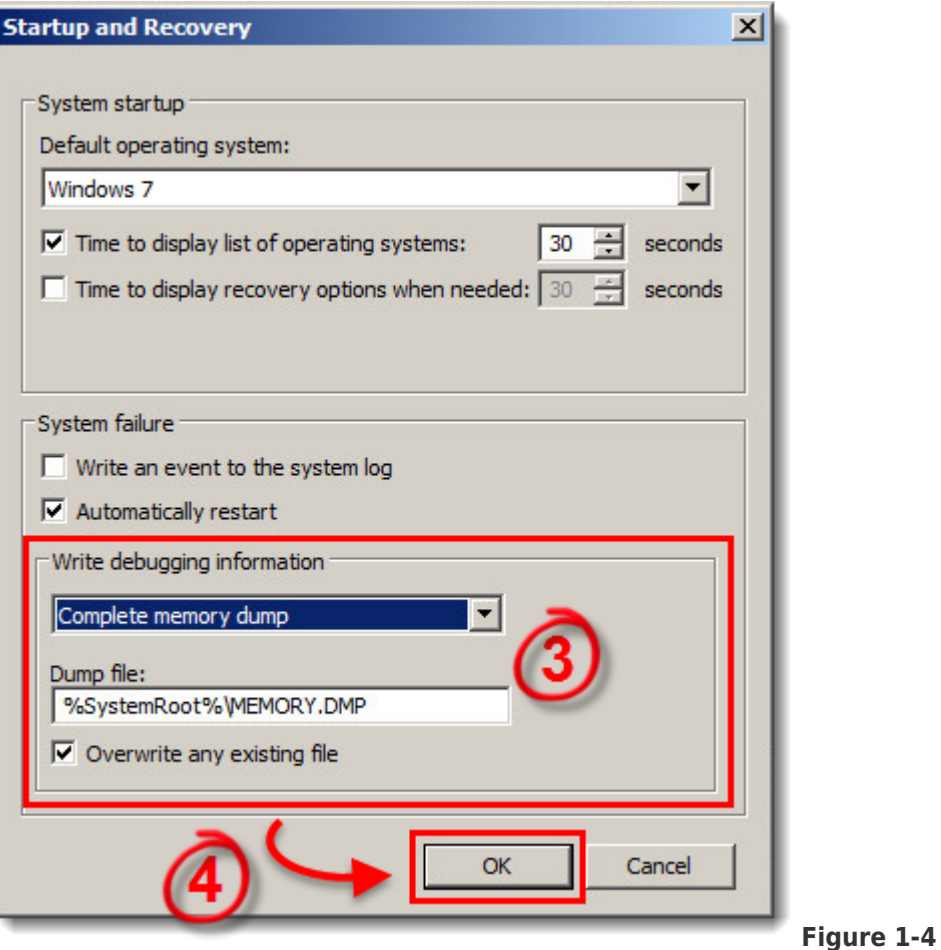

#### **II. Generate a memory dump manually**

#### **Use caution when editing the registry**

Make only the edits specified below to the system registry. Unnecessary changes to the registry can negatively affect system performance.

- 1. Press the Windows key  $\mathbf{R}$  + **R** to open a **Run** dialog, type **regedit** and click **OK**. If you are prompted by Windows, click **Yes**.
- 2. In the Registry Editor window, expand **HKEY\_LOCAL\_MACHINE** → **SYSTEM** → **CurrentControlSet** → **Services** → **kbdhid** → **Parameters**. **PS/2 keyboards**

If you are using a PS/2 keyboard, expand **HKEY\_LOCAL\_MACHINE** → **System** → **CurrentControlSet** → **Services** → **i8042prt** → **Parameters** (we are using a USB keyboard in this example—kbhid is expanded in Figure 2-1).

3. Right-click in the right pane and select **New** → **DWORD** or **DWORD (32-bit value)** depending on your operating system.

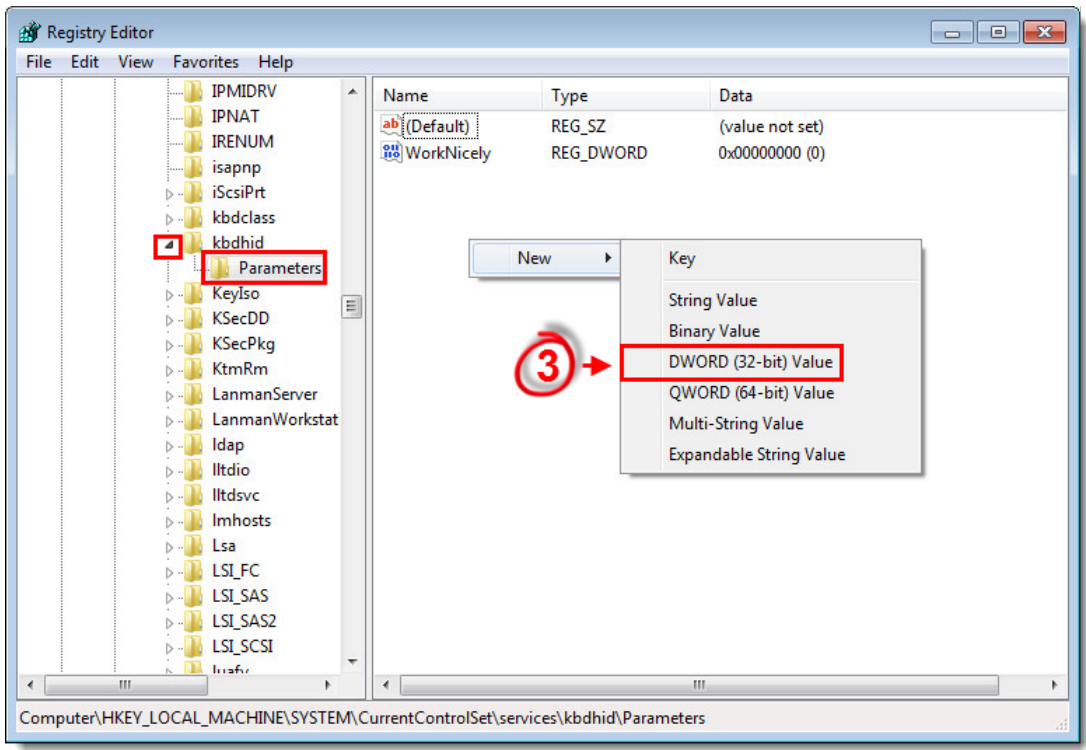

#### **Figure 2-1**

1. Name the key **CrashOnCtrlScroll**. Type **1** into the **Value data** field and click **OK**.

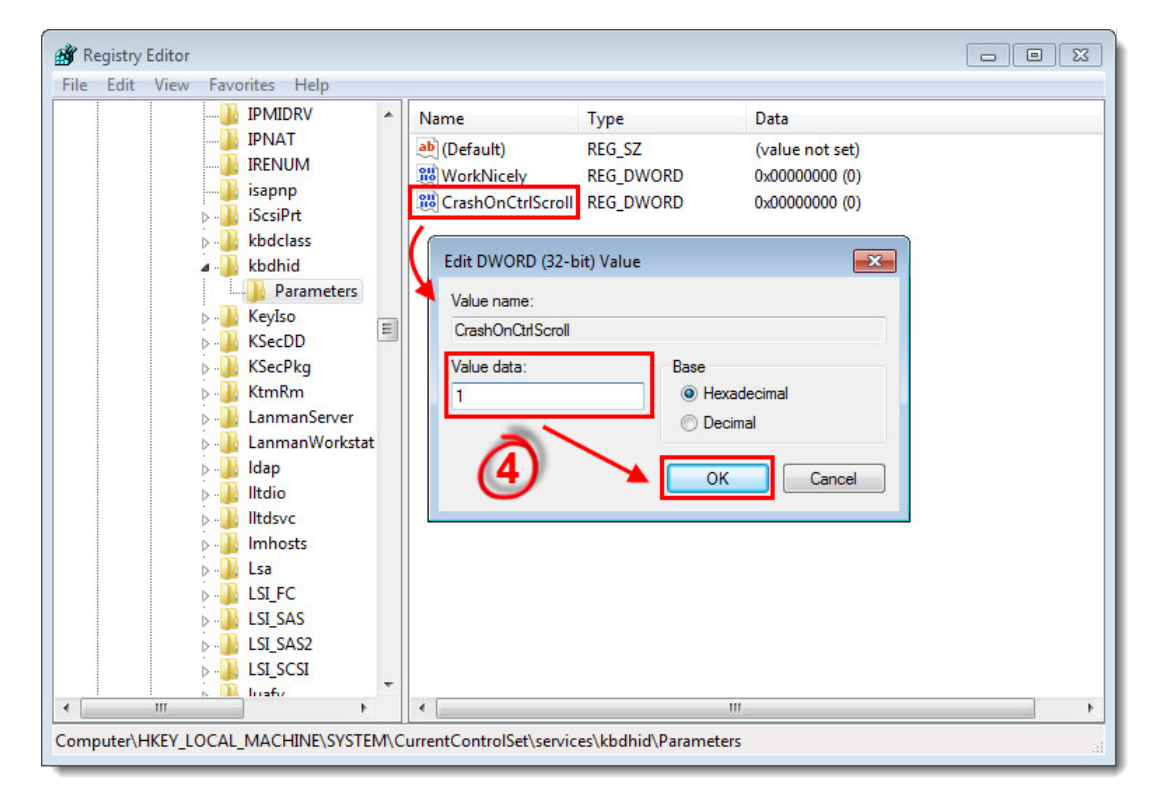

#### **Figure 2-2**

- 1. Close Registry Editor and restart your computer.
- 2. Once your computer has started, press and hold the right **CTRL** key on your keyboard (you must use the right and not the left) and then press the **Scroll Lock**

key (located in the upper right on most keyboards) twice. The Windows forced crash dialog will run and a memory dump will be generated. Your computer may restart as a result.

3. Once your computer has started, navigate to your system's root directory (C:Windows by default) and locate the file named **MEMORY.DMP**. Respond to the last email from your case with ESET technical support and notify them that you are ready to submit your memory dump file. An ESET technical support agent will contact you with instructions to submit the file for analysis.

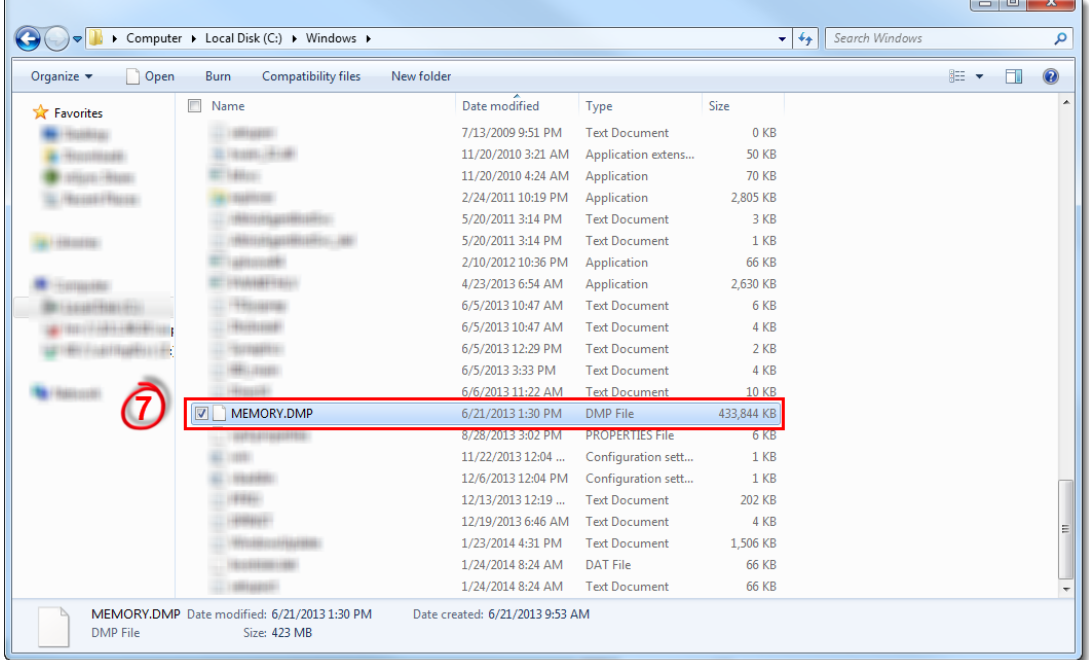

#### **Figure 2-3**

#### **Forcing a crash dump through NotMyFault.exe:**

If you are unable to use the keyboard combination to trigger the crash and the system can be accessed while the problem is occurring, use the Microsoft Sysinternals NotMyFault tool to generate the crash dump. Follow these steps:

- 1. Download the NotMyFault tool from <http://download.sysinternals.com/files/NotMyFault.zip>.
- 2. Click Start, Run, type cmd, and click OK.
- 3. At the command line, type NotMyFault.exe /crash, and then press Enter. The system crashes with Bug Check D1. A dump file is then written to the specified location.

#### **Troubleshooting: No Complete memory dump option**

- 1. Click **Start** → **Run**, type **regedit.exe** into the blank field and then click **OK**.
- 2. Use the tree to navigate to and select the the following key:

HKEY\_LOCAL\_MACHINESYSTEMCurrentControlSetControlCrashControl

- 3. Double-click the **CrashDumpEnabled** data value to edit it.
- 4. Change the value to **1**.
- 5. Click **OK**.
- 6. Restart the computer.

The **Complete memory dump** option is now enabled and can be selected from **Write debugging information** drop-down menu.

Gerelateerde inhoud

- [Create a full memory dump of a VMware virtual machine](https://techcenter.eset.nl/nl/kb/articles/create-a-full-memory-dump-of-a-vmware-virtual-machine)
- [How to create a Wireshark log](https://techcenter.eset.nl/nl/kb/articles/how-to-create-a-wireshark-log)
- [Run the Info\\_get.command on a Linux machine and send the logs to ESET Technical](https://techcenter.eset.nl/nl/kb/articles/run-the-info-get-command-on-a-linux-machine-and-send-the-logs-to-eset-technical-support) **[Support](https://techcenter.eset.nl/nl/kb/articles/run-the-info-get-command-on-a-linux-machine-and-send-the-logs-to-eset-technical-support)**
- [Using tcpdump on a MacOS](https://techcenter.eset.nl/nl/kb/articles/using-tcpdump-on-a-macos)
- [Using Process Monitor to create log files](https://techcenter.eset.nl/nl/kb/articles/using-process-monitor-to-create-log-files)
- [Using tcpdump on a Virtual Appliance](https://techcenter.eset.nl/nl/kb/articles/using-tcpdump-on-a-virtual-appliance)
- [How do I use ESET Log Collector?](https://techcenter.eset.nl/nl/kb/articles/how-do-i-use-eset-log-collector)